# TSI Link<sup>™</sup> A-B Comparison

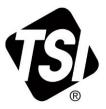

Workbook Guide (US)

# Contents

| Overview                                                     | 1 |
|--------------------------------------------------------------|---|
| A-B Comparison Worksheets                                    | 2 |
| Worksheet Steps                                              |   |
| Step 1 Select a Worksheet                                    | 3 |
| Configurable Report Set up                                   |   |
| Step 2 Cover Sheet                                           | 4 |
| Step 3 Enter Demographic Information, Test Names and Targets | 4 |
| Step 4 Import Study Data                                     |   |
| Step 5 Analyze Data                                          | 5 |
| Target Limits                                                | 5 |
| Test Results                                                 | 5 |
| PM – Mass Concentration                                      | 6 |
| Sound – Broadband                                            | 6 |
| Sound – Octave Band                                          |   |
| Layout View Analysis                                         | 7 |
| Step 6 Complete the Assessment                               | 7 |

# **Overview**

The A-B Comparison workbook contains a set of worksheets for TSI Link<sup>™</sup> Report Creator that support comparative analyses. A-B comparisons are useful to compare two events, conditions, or locations. Some examples include:

- Before and after an engineering control is installed
- Upstream and downstream of an air filter
- Indoor versus outdoor
- Summer versus winter
- With a machine in operation versus not in operation
- Sample point versus an established baseline

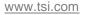

The templates in this workbook are designed to make comparative analysis between any two studies efficient and insightful. It supports a variety of measurands including sound, particulate matter, and gases. Each worksheet is described below.

If you are new to Report Creator, check out the <u>Report Creator Product Page</u> for guides and videos including: setting up an account, installing the application, using the study manager, using the layout view, customizing report creator templates, etc.

This application guide builds upon and supplements those guides. This guide does not duplicate all of the content on those guides

# **A-B Comparison Worksheets**

The table below lists the worksheets available in the A-B comparison workbook.

| Worksheet<br>Template                        | Supported Measurements                                                                                                    | Supported<br>Instruments                      | Examples of Applications                                                                                                    |
|----------------------------------------------|----------------------------------------------------------------------------------------------------|-----------------------------------------------|----------------------------------------------------------------------------------------------------|
| IAQ Gas – Number<br>Concentration            | CO2 (ppm)<br>Formaldehyde, CHOH (ppb)<br>CO (ppm)<br>Ozone, O <sub>3</sub> (ppb)<br>NO <sub>2</sub> (ppb)<br>CI (ppm)<br>Ammonia, NH <sub>3</sub> (ppm)<br>VOC (ppb & ppm) | OmniTrak™<br>Q-Trak™ XP                       | <ul> <li>✓ IAQ impact studies</li> <li>✓ "What is that smell?"<br/>Troubleshooting</li> <li>✓ Remediation Analysis</li> </ul>                                   |
| PM - Mass<br>Concentration                   | PM 1.0<br>PM 2.5<br>PM 4.0<br>PM 10                                                                                                    | OmniTrak™<br>Q-Trak™ XP<br>DustTrak™<br>AM520 | <ul> <li>Remediation Analysis</li> <li>Proactive IAQ checking of schools,<br/>commercial buildings and office<br/>buildings with and without people</li> </ul>  |
| PM - Number<br>Concentration H&S<br>(Note 1) | NC 0.3 – 0.5 um<br>NC 0.5 – 1.0 um<br>NC 1.0 – 2.5 um<br>NC 2.5 – 4.0 um<br>NC 4.0 – 10 um                                                                                 | OmniTrak™                                     | <ul> <li>Industrial Hygiene analysis</li> <li>Checking of manufacturing<br/>cleanliness</li> <li>Studies of working environment<br/>adjustments</li> </ul>      |
| PM - Number<br>Concentration IAQ             | NC 0.3 – 0.5 um<br>NC 0.5 – 1.0 um<br>NC 1.0 – 2.5 um<br>NC 2.5 – 5.0 um<br>NC 5.0 – 10 um                                                                                 | Q-Trak™ XP<br>A100                            | <ul> <li>Measuring HVAC adjustment</li> <li>Analyzing effectiveness of a<br/>mobile filter</li> <li>Air Quality in an empty vs full<br/>public space</li> </ul> |
| Sound –<br>Broadband                         | LCS<br>LCF<br>LCI<br>LAS<br>LAF<br>LAI<br>LZS<br>LZF<br>LZI                                                                                                    | OmniTrak™<br>Casella™ 620                     | <ul> <li>Analysis of community noise</li> <li>Manufacturing sounds studies</li> <li>Analyzing impact of engineering<br/>adjustments</li> </ul>                  |

| Worksheet<br>Template  | Supported Measurements | Supported<br>Instruments | Examples of Applications                                                    |
|------------------------|------------------------|--------------------------|-----------------------------------------------------------------------------|
| Sound - Octave<br>Band | LZS octave band        | Casella™ 620             | <ul><li>✓ Public or commercial spaces</li><li>✓ Classroom studies</li></ul> |
| Configurable<br>Report | See Note 2             |                          | Thousands of possibilities!                                                 |

#### Notes:

- 1. There are two versions of the PM Number Concentration worksheet. The difference between the two is size cut point in the second highest channel. The "H&S" version has a 4.0 um cut point to reflect the respirable size range. The "IAQ" version has a 5.0 um cut point to reflect the MERV filtration range.
- 2. The Configurable Report workbook allows you to select up to three measurements in a study from a large list. This configuration is made at the bottom of the Cover worksheet. See the Configurable Report section for more detail.

# Worksheet Steps

This workbook and it worksheets leverage the common Report Creator Functions - Customizing, Study Manager, Importing Tests, Layout View, etc. - for instructions on those functions see the Report Creator Product Page.

The worksheet templates within this workbook has a similar structure. This section outlines the basic operating steps for all of them. Any unique aspects of the worksheets are discussed at the end of the section.

#### Step 1 Select a Worksheet

The A-B Comparison Workbook is one of many that are available. An overview of the workbooks available is on the Report Creator product page

The overview of worksheets in the prior section provides guidance on the A-B Comparison Worksheets

#### Configurable Report Set up

The worksheets discussed above import specific measurement data. But the TSI instrument portfolio can generate a wide range of measurements. It would be impractical to create templates for all possible permutations. The Configurable Report provides a way for you to define an A-B comparison for any three measurements you like.

The configuration is performed at the bottom of the Cover sheet.

You can give the Configurable Report a unique name, if desired. Then select up to three measurements.

Save the workbook template and open Report Creator. You will see your name appear

|    | A                              | В                    | C | * TSI Link Report Creator                 |
|----|--------------------------------|----------------------|---|-------------------------------------------|
| 41 |                                |                      |   | and a mare                                |
| 42 |                                |                      |   | Select a worksheet                        |
| 43 |                                |                      |   | Classroom Assessment                      |
| 44 | Custom Template Configu        | iration              |   | IAQ Gas - Number<br>Concentration         |
| 45 | Template Name                  | Classroom Assessment |   | PM - Mass Concentration                   |
| 46 |                                |                      |   | PM - Number Conc H&S                      |
| 47 | <b>Configurable Parameters</b> |                      |   | PM - Number Conc IAQ<br>Sound - Broadband |
| 48 | Slot 1                         | PM1.0                |   | Sound - Octave Band                       |
| 49 | Slot 2                         | PM2.5                |   |                                           |
| 50 | Slot 2                         | VOC                  | • | CANCEL                                    |
| 51 |                                |                      |   |                                           |
| 52 |                                |                      |   | (1) (1) (1) (1) (1) (1) (1) (1) (1) (1)   |

in the worksheet selection list.

After adding the worksheet, the name of the Report will appear in cell A1 of the template. After you add the data, the parameters will be summarized in 14 through 20, with additional charts and data further down.

**NOTE:** *The Layout View* **functionality is not supported for the** *Configurable Report.* 

|                                                               | А                                                                                                  | D                                                                      |                      | E                                                            | F                                        | G                                                                       | H                                     |                       |               | J                                        |
|---------------------------------------------------------------|----------------------------------------------------------------------------------------------------|------------------------------------------------------------------------|----------------------|--------------------------------------------------------------|------------------------------------------|-------------------------------------------------------------------------|---------------------------------------|-----------------------|---------------|------------------------------------------|
| 1 C                                                           | lassroom Assessm                                                                                   | nent 🧹                                                                 | <u> </u>             |                                                              |                                          |                                                                         |                                       | 1                     | ID:           |                                          |
| 2                                                             |                                                                                                    |                                                                        |                      |                                                              |                                          |                                                                         |                                       |                       |               |                                          |
| 3                                                             | Description of Are                                                                                 | ea Change in C                                                         | hemistry             | y Class Room La                                              | ab Spring vs Fall                        |                                                                         |                                       |                       |               |                                          |
| 4                                                             |                                                                                                    |                                                                        |                      |                                                              |                                          |                                                                         |                                       |                       |               |                                          |
| 5                                                             | Spring Test Conditio                                                                               | n: April 2024                                                          |                      |                                                              |                                          |                                                                         |                                       |                       |               |                                          |
| 6                                                             |                                                                                                    |                                                                        |                      |                                                              |                                          |                                                                         |                                       |                       |               |                                          |
| 7                                                             | Fall Test Conditio                                                                                 | n: October 202                                                         | 23                   |                                                              |                                          |                                                                         |                                       |                       |               |                                          |
| 8<br>9<br>10                                                  |                                                                                                    |                                                                        |                      |                                                              |                                          |                                                                         |                                       |                       |               |                                          |
| 9                                                             |                                                                                                    |                                                                        |                      |                                                              |                                          |                                                                         |                                       |                       |               |                                          |
|                                                               |                                                                                                    |                                                                        |                      |                                                              |                                          |                                                                         |                                       |                       |               |                                          |
|                                                               |                                                                                                    |                                                                        |                      |                                                              |                                          |                                                                         |                                       |                       |               |                                          |
| 11                                                            | Test Results                                                                                       |                                                                        |                      |                                                              |                                          |                                                                         |                                       |                       |               |                                          |
| 12                                                            |                                                                                                    |                                                                        |                      |                                                              |                                          |                                                                         |                                       |                       |               |                                          |
| 12<br>13                                                      |                                                                                                    |                                                                        |                      |                                                              |                                          |                                                                         |                                       |                       |               |                                          |
| 12<br>13<br>14                                                | Target Name                                                                                        |                                                                        |                      |                                                              |                                          |                                                                         | Limit                                 | Limit                 |               | Limit                                    |
| 12<br>13                                                      | Target Name<br>Target Limi                                                                         | ts                                                                     |                      |                                                              |                                          |                                                                         | 7                                     |                       | 9             | 20,000                                   |
| 12<br>13<br>14<br>15                                          | Target Name                                                                                        |                                                                        | nin) .               | Avg PM 1.0                                                   | Avg PM 2.5                               | Avg VOC (ppb)                                                           | 7<br>Max PM 1.0                       | Max PM 2.5            |               |                                          |
| 12<br>13<br>14<br>15<br>16                                    | Target Name<br>Target Limi<br>Event                                                                | ts<br>Duration (m                                                      |                      | (ug/m3)                                                      | (ug/m3)                                  |                                                                         | 7<br>Max PM 1.0<br>(ug/m3)            | Max PM 2.5<br>(ug/m3) | Ma            | 20,000<br>ax VOC (ppb)                   |
| 12<br>13<br>14<br>15<br>16<br>17                              | Target Name<br>Target Limi<br>Event<br>Spring Te                                                   | ts<br>Duration (m<br>st 1                                              | 16.1                 |                                                              | (ug/m3)                                  | 1 3,793                                                                 | 7<br>Max PM 1.0<br>(ug/m3)<br>22      | Max PM 2.5<br>(ug/m3) |               | 20,000<br>ax VOC (ppb)<br>3,900          |
| 12<br>13<br>14<br>15<br>16<br>17<br>18                        | Target Name<br>Target Limi<br>Event<br>Spring Te<br>Fall Te                                        | ts<br>Duration (m<br>st 1<br>st 1                                      |                      | (ug/m3)<br>20                                                | (ug/m3)                                  | 1 3,793<br>1 2,616                                                      | 7<br>Max PM 1.0<br>(ug/m3)<br>22<br>1 | Max PM 2.5<br>(ug/m3) | Ma<br>24<br>1 | 20,000<br>ax VOC (ppb)<br>3,900<br>2,900 |
| 12<br>13<br>14<br>15<br>16<br>17<br>18<br>19                  | Target Name<br>Target Limi<br>Event<br>Spring Te                                                   | ts<br>Duration (m<br>st 1<br>st 1                                      | 16.1                 | (ug/m3)                                                      | (ug/m3)                                  | 1 3,793<br>1 2,616                                                      | 7<br>Max PM 1.0<br>(ug/m3)<br>22      | Max PM 2.5<br>(ug/m3) | Ma<br>24<br>1 | 20,000<br>ax VOC (ppb)<br>3,900          |
| 12<br>13<br>14<br>15<br>16<br>17<br>18<br>19                  | Target Name<br>Target Limi<br>Event<br>Spring Te<br>Fall Te<br>Comparsion (S                       | ts<br>Duration (m<br>st 1<br>st 1<br>%)                                | 16.1<br>19.9         | (ug/m3)<br>20<br>1<br>-97.32%                                | (ug/m3)<br>) 2<br>1<br>5 -97.48          | 1 3,793<br>1 2,616<br>% -31.04%                                         | 7<br>Max PM 1.0<br>(ug/m3)<br>22<br>1 | Max PM 2.5<br>(ug/m3) | Ma<br>24<br>1 | 20,000<br>ax VOC (ppb)<br>3,900<br>2,900 |
| 12<br>13<br>14<br>15<br>16<br>17<br>18<br>19<br>20            | Target Name<br>Target Limi<br>Event<br>Spring Te<br>Fall Te                                        | ts<br>Duration (m<br>st 1<br>st 1                                      | 16.1<br>19.9         | (ug/m3)<br>20<br>1<br>-97.32%<br>Min PM 1.0                  | (ug/m3)<br>0 2<br>5 -97.48<br>Min PM 2.5 | 1 3,793<br>1 2,616                                                      | 7<br>Max PM 1.0<br>(ug/m3)<br>22<br>1 | Max PM 2.5<br>(ug/m3) | Ma<br>24<br>1 | 20,000<br>ax VOC (ppb)<br>3,900<br>2,900 |
| 12<br>13<br>14<br>15<br>16<br>17<br>18<br>19<br>20<br>21      | Target Name<br>Target Limi<br>Event<br>Spring Te<br>Fall Te<br>Comparsion (S<br>Event              | ts<br>Duration (m<br>st 1<br>st 1<br>%)<br>Duration (m                 | 16.1<br>19.9<br>nin) | (ug/m3)<br>20<br>1<br>-97.32%<br>Min PM 1.0<br>(ug/m3)       | (ug/m3)<br>                              | 1 3,793<br>1 2,616<br>% -31.04%<br>Min VOC (ppb)                        | 7<br>Max PM 1.0<br>(ug/m3)<br>22<br>1 | Max PM 2.5<br>(ug/m3) | Ma<br>24<br>1 | 20,000<br>ax VOC (ppb)<br>3,900<br>2,900 |
| 12<br>13<br>14<br>15<br>16<br>17<br>18<br>19                  | Target Name<br>Target Limi<br>Event<br>Spring Te<br>Fall Te<br>Comparsion (S<br>Event<br>Spring Te | ts<br>Duration (m<br>st 1<br>st 1<br>%)<br>Duration (m<br>st 1         | 16.1<br>19.9<br>nin) | (ug/m3)<br>20<br>1<br>-97.32%<br>Min PM 1.0<br>(ug/m3)<br>18 | (ug/m3)<br>                              | 1 3,793<br>1 2,616<br>% -31.04%<br>Min VOC (ppb)<br>9 -7,500            | 7<br>Max PM 1.0<br>(ug/m3)<br>22<br>1 | Max PM 2.5<br>(ug/m3) | Ma<br>24<br>1 | 20,000<br>ax VOC (ppb)<br>3,900<br>2,900 |
| 2<br>3<br>4<br>5<br>6<br>7<br>8<br>9<br>9<br>0<br>0<br>1<br>2 | Target Name<br>Target Limi<br>Event<br>Spring Te<br>Fall Te<br>Comparsion (S<br>Event              | ts<br>Duration (m<br>st 1<br>st 1<br>%)<br>Duration (m<br>st 1<br>st 1 | 16.1<br>19.9<br>nin) | (ug/m3)<br>20<br>1<br>-97.32%<br>Min PM 1.0<br>(ug/m3)       | (ug/m3)<br>                              | 1 3,793<br>1 2,616<br>% -31.04%<br>Min VOC (ppb)<br>9 -7,500<br>0 2,500 | 7<br>Max PM 1.0<br>(ug/m3)<br>22<br>1 | Max PM 2.5<br>(ug/m3) | Ma<br>24<br>1 | 20,000<br>ax VOC (ppb)<br>3,900<br>2,900 |

### Step 2 Cover Sheet

This workbook contains a very simple Cover sheet that can be customized to suit your needs. See the *Customizing Report Creator Templates to learn how*. Other sheets can be added to your workbook, if desired.

The bottom of the Cover sheet includes a configuration tool for the **Configurable Report**. This report is discussed below. **If the Cover sheet is deleted from the workbook, the Configurable Report will not be functional.** 

|          | A-B Comparison Report |
|----------|-----------------------|
|          |                       |
| Client   |                       |
| Project  |                       |
| Location |                       |
|          |                       |
| Author   |                       |

# Step 3 Enter Demographic Information, Test Names and Targets

After you have created a blank worksheet, you can enter whatever demographic information you want into your report. Start by changing the default *Test 1* and *Test 2* to something more meaningful, if desired. These names are highlighted in blue in the Test Results table. In the picture below, we have changed the names to *Printer Off* and *Printer On*. All the other headers are automatically updated with the new labels.

You can also add or edit target maximum limits for each gas in Row 15. If you do not want to display a target limit, simply leave the cell blank.

**NOTE**: You can also enter target limits into the worksheet templates if you want to make them static and avoid re-entering them. Refer to *Customizing Report Creator Templates.* 

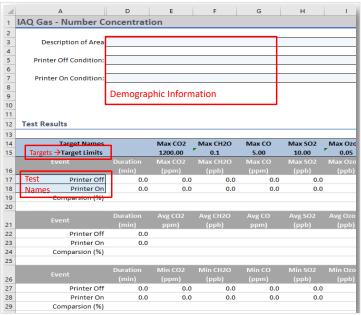

#### Step 4 Import Study Data

Import up to two studies using *STUDY MANAGER* or *File Import.* [\* *We really need some better data files for all the screenshots below.*] For background see the <u>Study Manager Guide</u>

Make sure the study names match the labels you added above. Swap them if necessary. When ready, click Add Data to import data into the worksheet.

# Step 5 Analyze Data

#### **Target Limits**

**Target limits** for the maximum values, as highlighted above, may be changed. These limits will be displayed on the chart to provide context.

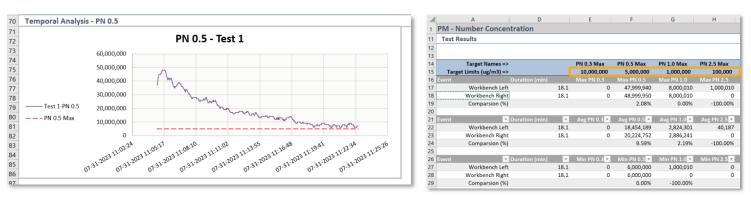

Each measure and the target limit are displayed in a chart, along with the target limits defined in the data summary table.

#### **Test Results**

The Test Results section includes one or more tables to display maximum, average, and minimum values for each measurement. If you have added a target limit, the summary measurement will turn red if the target was exceeded.

| 12 | Test Results   |       |         |          |        |         |           |         |        |         |             |              |
|----|----------------|-------|---------|----------|--------|---------|-----------|---------|--------|---------|-------------|--------------|
| 13 |                |       |         |          |        |         |           |         |        |         |             |              |
| 14 | Target Names   |       | Max CO2 | Max CH2O | Max CO | Max SO2 | Max Ozone | Max NO2 | Max CL | Max NH3 | Max VOC Low | Max VOC High |
| 15 | Target Limits  |       | 1200.00 | 0.1      | 5.00   | 10.00   | 0.05      | 20.00   | 0.1    | 5.00    | 1000.00     | 100.00       |
|    |                |       | Max CO2 | Max CH2O | Max CO | Max SO2 |           | Max NO2 | Max CL | Max NH3 | Max VOC     | Max VOC      |
| 16 |                | (min) | (ppm)   | (ppb)    | (ppm)  | (ppb)   | (ppb)     | (ppb)   | (ppm)  | (ppm)   | (ppb)       | ppm)         |
| 17 | Printer Off    | 0.3   | -15.0   | 0.0      | 144.2  | 0.0     | 0.0       | 0.0     | 0.0    | 2.4     | 0.0         | 0.0          |
| 18 | Printer On     | 0.3   | -15.0   | 0.0      | 144.2  | 0.0     | 0.0       | 0.0     | 0.0    | 2.4     | 0.0         | 0.0          |
| 19 | Comparsion (%) |       | 0.0     |          | 0.0    |         |           |         |        | 0.0     |             |              |
| 20 |                |       |         |          |        |         |           |         |        |         |             |              |
|    | Event          |       | Avg CO2 | Avg CH2O | Avg CO | Avg SO2 | Avg Ozone | Avg NO2 | Avg CL | Avg NH3 | Avg VOC     | Avg VOC      |
| 21 | Event          | (min) | ppm)    | (ppb)    | ppm)   | (ppb)   | (ppb)     | (ppb)   | (ppm)  | (ppm)   | Low (ppb)   | High (ppm)   |
| 22 | Printer Off    | 0.3   | -23.9   | 0.0      | 129.4  | 0.0     | 0.0       | 0.0     | 0.0    | 2.4     | 0.0         | 0.0          |
| 23 | Printer On     | 0.3   | -23.9   | 0.0      | 129.4  | 0.0     | 0.0       | 0.0     | 0.0    | 2.4     | 0.0         | 0.0          |
| 24 | Comparsion (%) |       | 0.0     |          | 0.0    |         |           |         |        | 0.0     |             |              |
| 25 |                |       |         |          |        |         |           |         |        |         |             |              |
|    | Event          |       | Min CO2 | Min CH2O | Min CO | Min SO2 | Min Ozone | Min NO2 | Min CL | Min NH3 | Min VOC     | Min VOC      |
| 26 | Lvent          | (min) | (ppm)   | (ppb)    | (ppm)  | (ppb)   | (ppb)     | (ppb)   | (ppm)  | (ppm)   | Low (ppb)   | High (ppm)   |
| 27 | Printer Off    | 0.3   | -30.0   | 0.0      | 117.3  | 0.0     | 0.0       | 0.0     | 0.0    | 2.3     | 0.0         | 0.0          |
| 28 | Printer On     | 0.3   | -30.0   | 0.0      | 117.3  | 0.0     | 0.0       | 0.0     | 0.0    | 2.3     | 0.0         | 0.0          |
| 29 | Comparsion (%) |       | 0.0     |          | 0.0    |         |           |         |        | 0.0     |             |              |
| 20 |                |       |         |          |        |         |           |         |        |         |             |              |

The percentage comparison is also calculated for each measurement.

Time charts are also displayed for each gas, along with the target limits. You can use Excel's drawing tools to highlight or annotate the charts if desired. See *Getting Started with TSI Link Report Creator for more information on annotation.* 

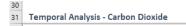

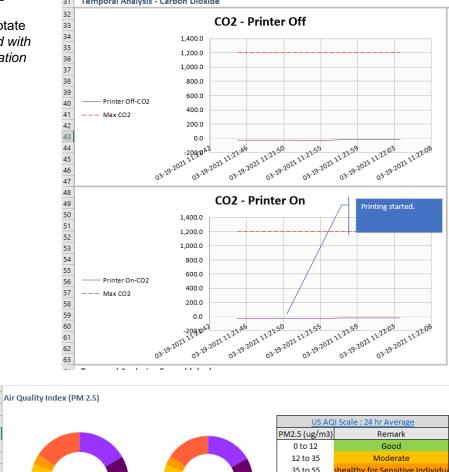

#### **PM – Mass Concentration**

The PM – Mass Concentration worksheet includes a speedometer chart visualization to help readers better contextualize the numbers. This is based on the US Air Quality Index scale. This visualization can be removed from your template if it is not useful.

# Average PM 2.5<br/>Test 1Average PM 2.5<br/>Test 2Average PM 2.5<br/>Test 2Oto 12<br/>Good<br/>12 to 35<br/>S to 55<br/>S to 150<br/>Unhealthy<br/>S to 250<br/>Very Unhealthy<br/>Hazardous

#### Sound – Broadband

The Sound - Broadband worksheet is a column chart that includes all the available measurements.

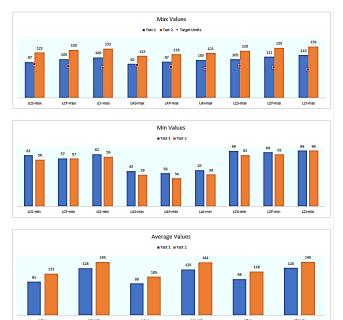

#### Sound – Octave Band

The Sound – Octave Band worksheet is a column chart that includes all octave band frequencies.

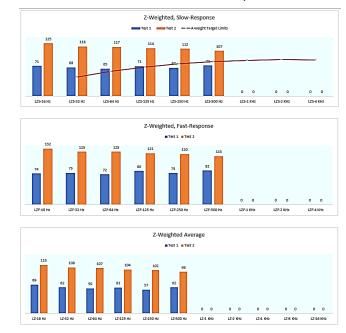

#### **Layout View Analysis**

<u>The Layout View</u> provides the ability to compare both studies spatially. In the example below, the Maximum PM2.5 measurements are displayed on a building floorplan. A photo, diagram, map, or any image can be used as the background.

The Layout View is supported in all worksheets except the *Configurable Report*. But keep in mind that there are only two locations available in these worksheets. If you would like to analyze more locations, consider using the *Spatial Analysis* workbook instead.

If you wish to use Layout View, you may want to add space for Spatial Analysis, as discussed in Customizing Report Creator Templates.

#### Step 6 Complete the Assessment

To complete the report, you can add recommendations under the Conclusions section.

The print layout for this sheet does not include the measurement data in the blue tables at the bottom of the sheet. They will not appear in a PDF export either.

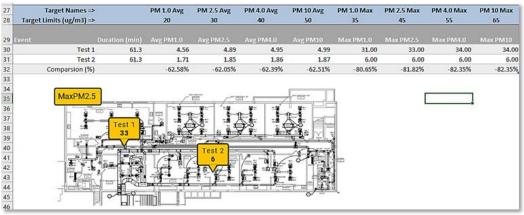

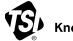

Knowledge Beyond Measure.

TSI Incorporated – Visit our website www.tsi.com for more information.

 USA
 Tel: +1 800 680 1220

 UK
 Tel: +44 149 4 459200

 France
 Tel: +33 1 41 19 21 99

 Germany
 Tel: +49 241 523030

 India
 Tel: +91 80 67877200

 China
 Tel: +86 10 8219 7688

 Singapore
 Tel: +65 6595 6388

TSI and the TSI logo are registered trademarks of TSI Incorporated in the United States and may be protected under other country's trademark registrations.

P/N 6017853 Rev. A (US)

©2024 TSI Incorporated

Printed in U.S.A.